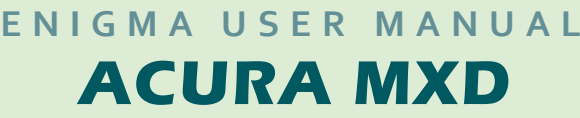

*C4* 

## *DASHBOARD PHOTO:*

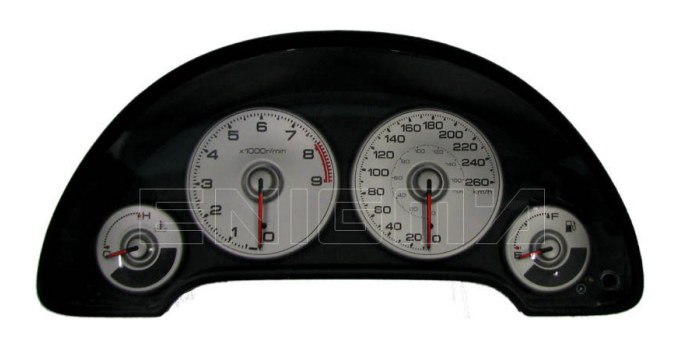

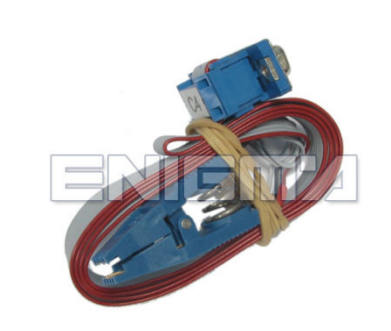

*DASHBOARD PHOTO: REQUIRED CABLE(s):*

## *FOLLOW THIS INSTRUCTION THIS INSTRUCTION STEP BY STEP:*

- 1. Remove the dashboard and open it carefully.
- 2. **Locate the 93C46 Eeprom eprom memory.**
- 3. Look at photo below to find correct position of Pin1.
- 4. **Connect the Eeprom memory memory using C4 cable.**
- 5. **Make sure that you connected the C4 clip correctly.**
- 6. **Press the READ EEP button and save Eeprom memory backup data. backup data.**
- 7. **Press the READ KM button and check if the value shown on the screen is correct value on correct. If not try to increase voltage using slider.**
- **16 If not try to increase voltage using slider.**<br>8. Now you can use the CHANGE KM function.

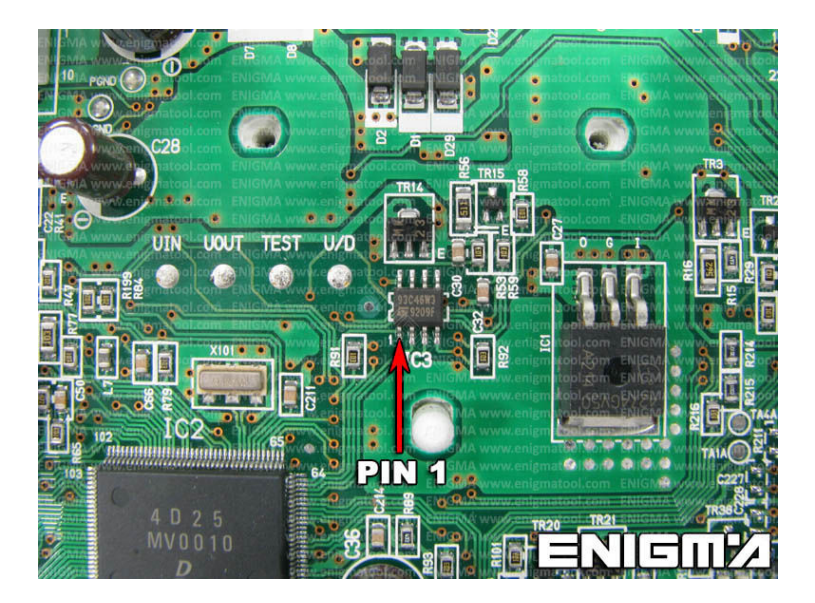

**PHOTO 1: Connect cable C4 to the Eeprom memory according to the picture above.** 

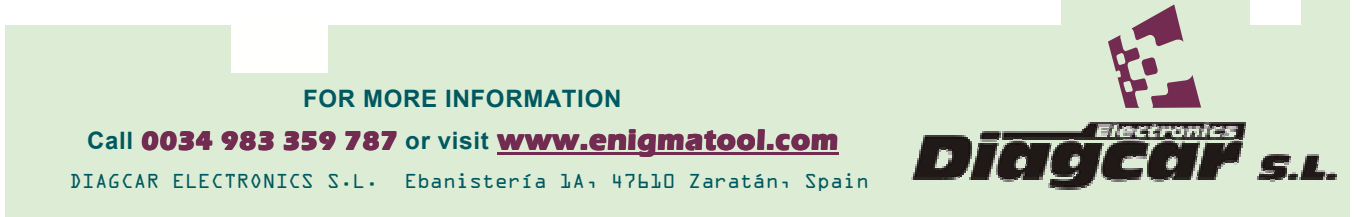

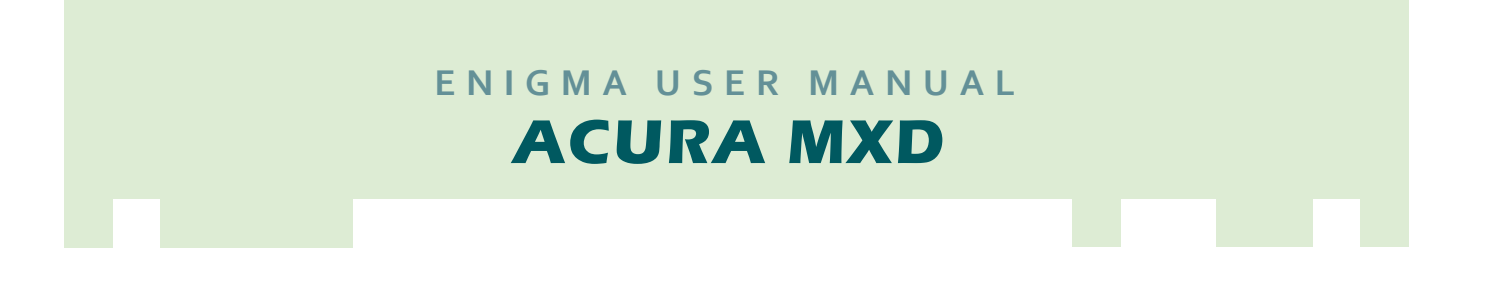

## *LEGAL DISCLAIMER:*

*DIAGCAR ELECTRONICS S.L. do does not take any lega responsibility of illegal use of any information document. Copying, distributing or responsibility use document. Copying, distributing or taking any action in reliance taking in reliance with the content of this information is strictly prohibited. i*es not take any legal<br>information stored in this<br>taking any action in reliance<br>is strictly prohibited. *information stored in this* 

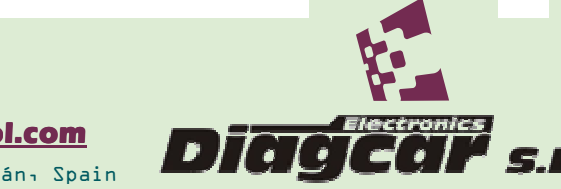

**FOR MORE INFORMATION** Call 0034 983 359 787 or visit **www.enigmatool.com** DIAGCAR ELECTRONICS S.L. Ebanistería 1A, 47610 Zaratán, Spain